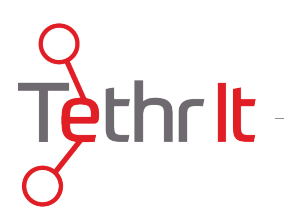

## Tethr Console Plug In Installation

The Tethr Console is a web-based platform and its URL is https://account.tethrit.com/admin/user/login. Once there enter your email address and the password you created via an email from Tethr Admin and you will be logged into the Tethr Console. If this is the first time logging in, you will be prompted to download and install two plug-ins. One is an extension from the Google Chrome Store and the other is .plugin file. Note: If you are using Internet Explorer you will only be required to download one plug in (RTCCplugin.msi).

After logging in with your email address and password, a dialogue box will appear on screen.

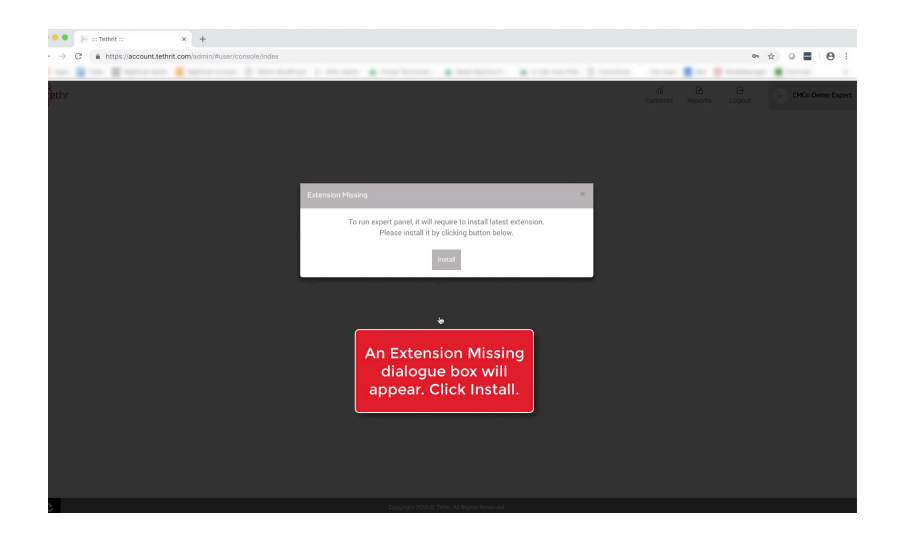

Click INSTALL to begin the installation of the first plug in. A separate window will open in your browser and will take you to the Google Chrome Store and to a third party plug in called SightCall.

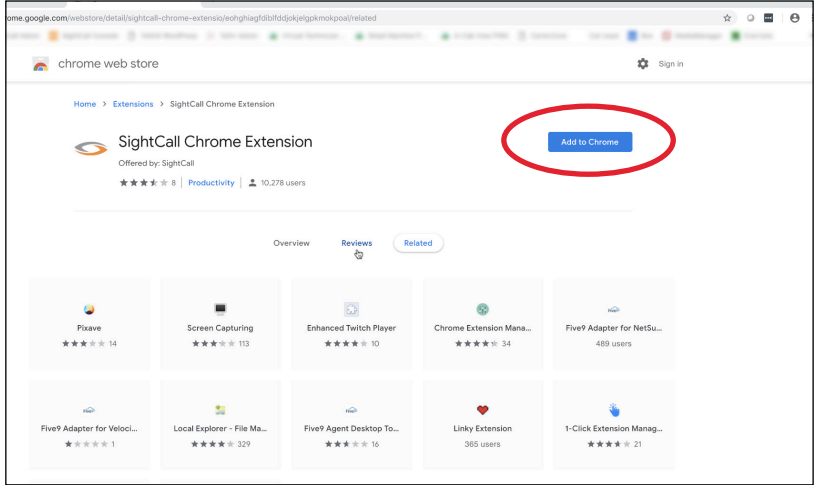

## support@tethrit.com

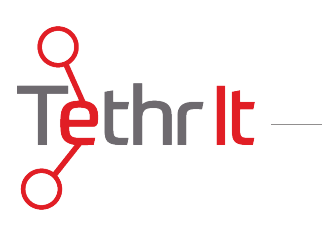

Return to the User Console website and close the INSTALL dialogue box.

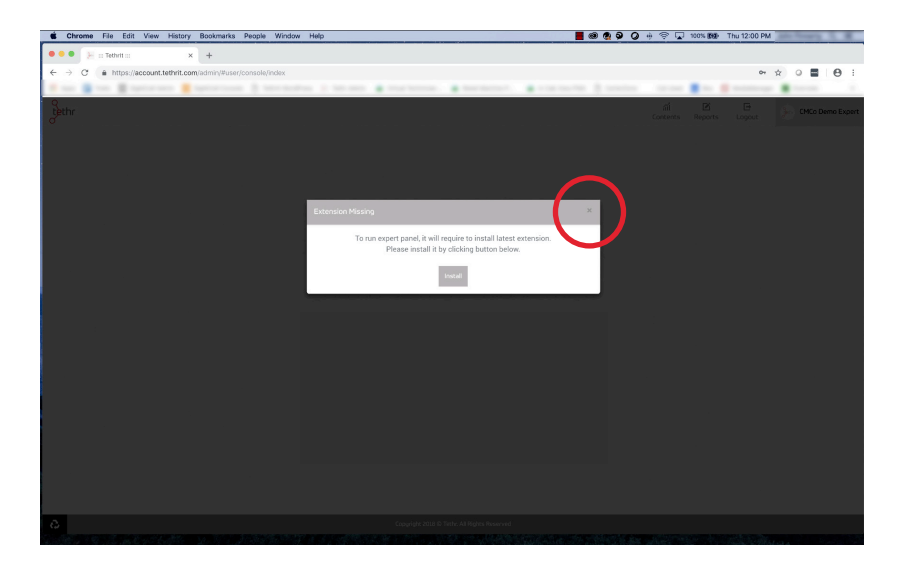

Refresh your browser (PC: CTRL+F5) (MAC: CMD + SHIFT + R).

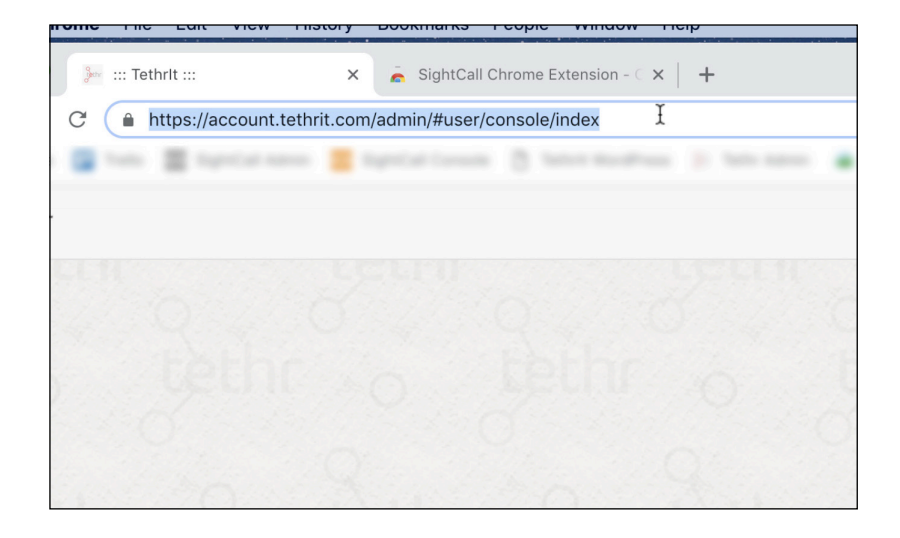

support@tethrit.com

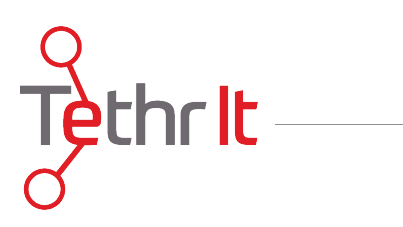

Refreshing your browser will initiate another dialogue box prompting you to download the second plug in.

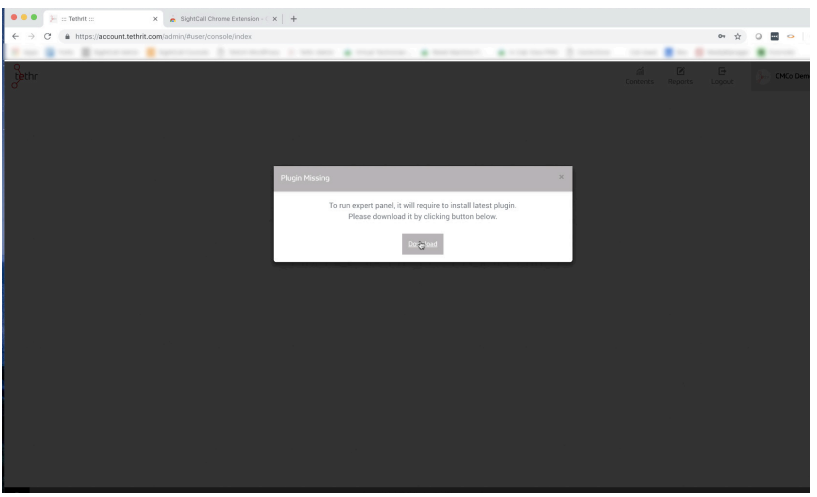

Click DOWNLOAD to begin the installation of the SECOND plug in. This time you will be prompted to download an RTCC.plugin file onto your computer. This allows the video portion of the Tethr Console to work.

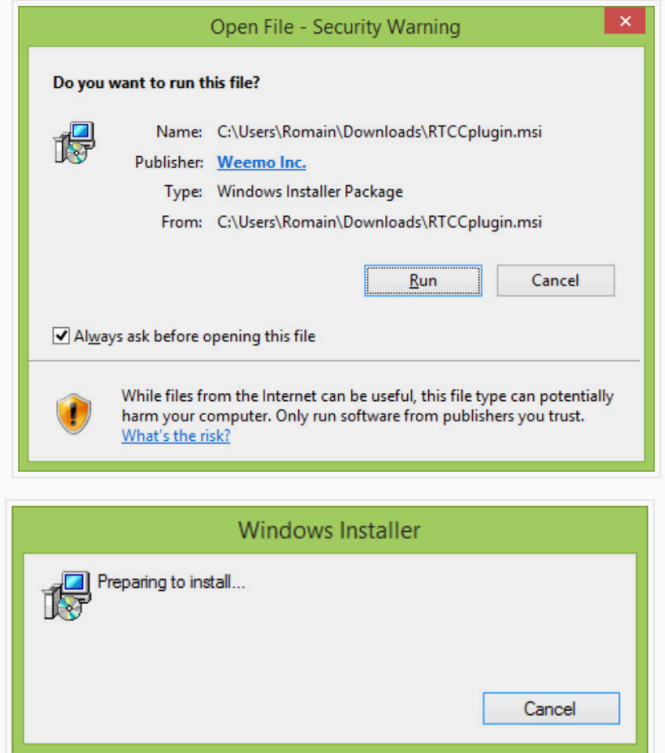

support@tethrit.com

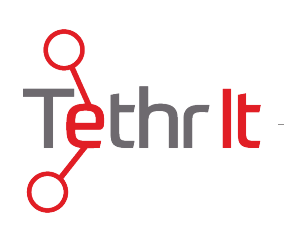

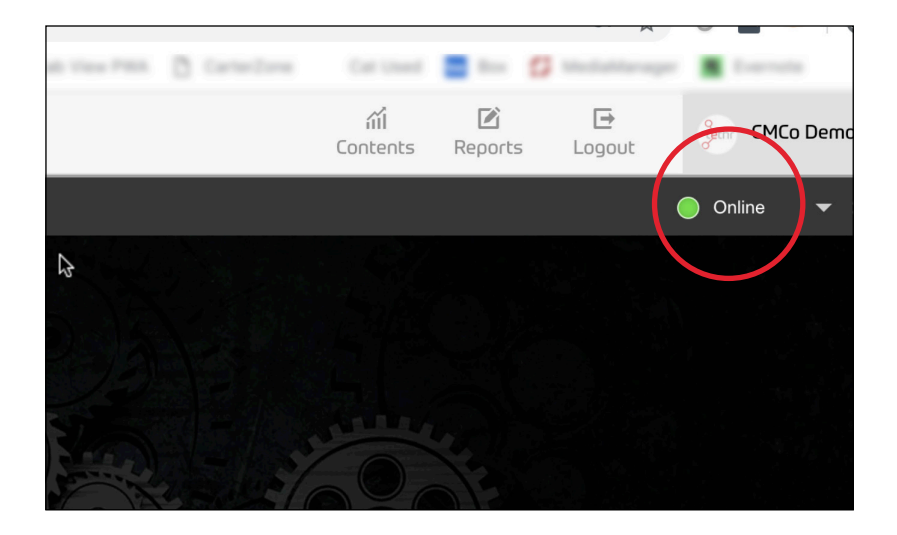

Once both plug ins are installed, you'll see a green indicator light in the top right corner of the Tethr Console screen. You are now ready to accept Tethr calls. Note: You may have to refresh your browser a second time after installing the second plug in (PC: CTRL+F5) (MAC: CMD + SHIFT + R)..

Note: If you've followed these steps and the console still does not work properly, please refer to the FAQ's and System Requirement documents included in your start-up pack or email support@tethrit.com for links to these resources.